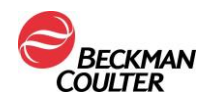

# Removal of Log4J files from CCV V5.0, V5.1, or V5.1.1

Follow these instructions to remove the Log4J related files from Command Central V5.0, V5.1, or V5.1.1

- 1. Exit from Command Central
- 2. Access Windows Services
	- Right click on Windows taskbar and click on Task Manager and then Services in order to access CCV Service

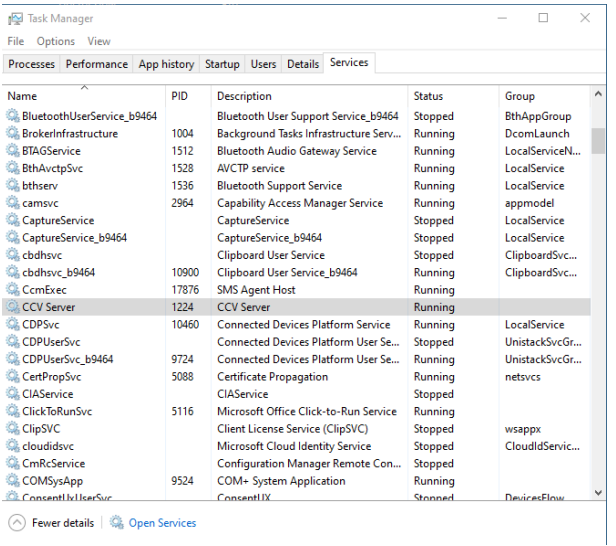

## 3. Stop CCV Service

• Right click on 'CCV Service' and then click 'stop'

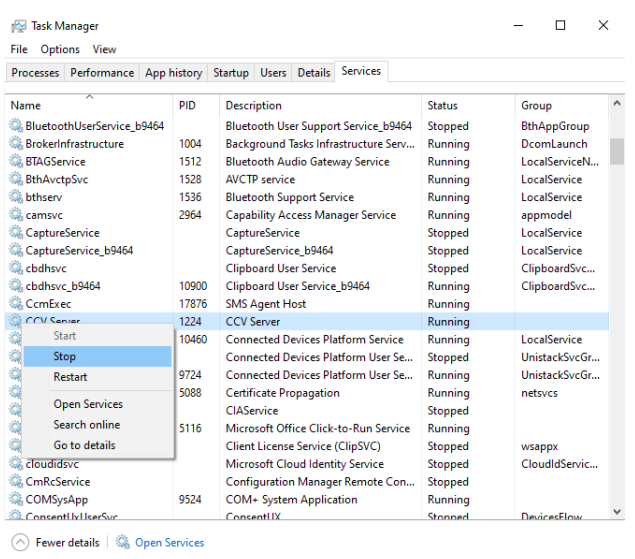

- (note: leave Services running)
- 4. Remove the log4j file Command Central V5.0, V5.1, or V5.1.1

Page **1** of **4**

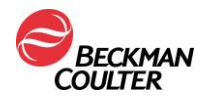

• Using File Manager, access the 'C:\Program Files (x86)\Beckman Coulter\DxONE Command Central\Server\CCVServer\_lib' directory

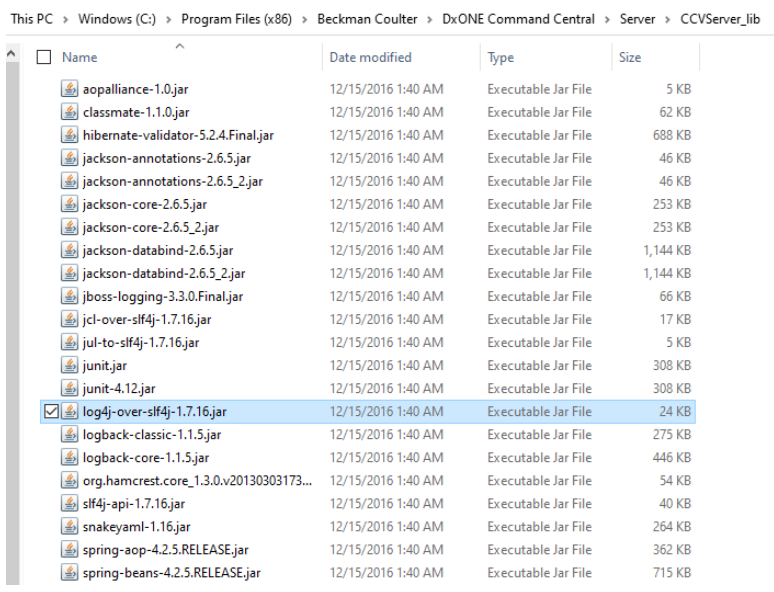

• Right click on the 'log4j-over-slf4j-1.7.16.jar' file and then click on delete to remove the log4j file.

#### 5. Start CCV Service

• Right click on 'CCV Service' and click 'start'

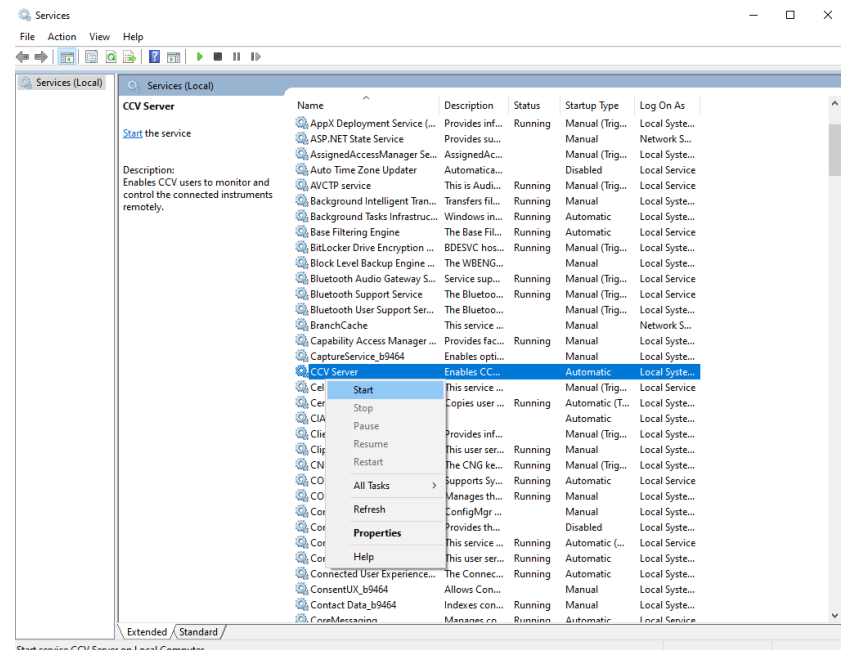

6. Open CCV Client to restart Command Central

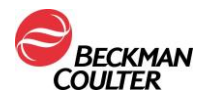

# Removal Log4J files from CCV V5.1.2

To remove the Log4J related files from Command Central V5.1.2, use the following directions

- 1. Exit from Command Central
- 2. Right click on Windows taskbar and click on Task Manager and then Services to access CCV Service

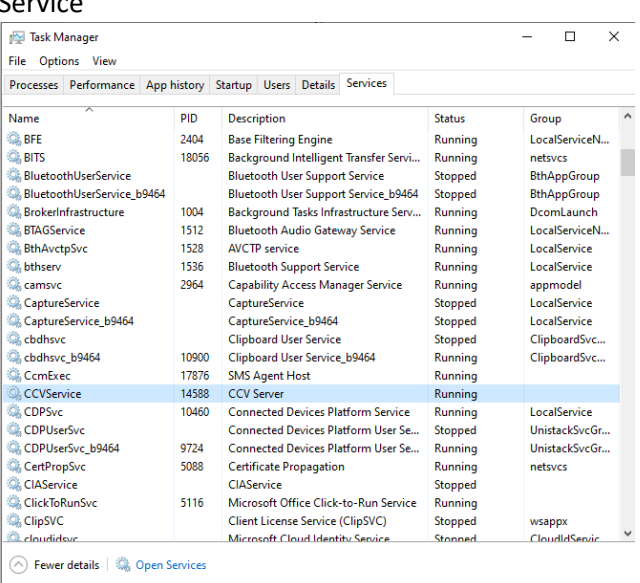

## 3. Right click on the 'CCVService' service and then click 'stop'

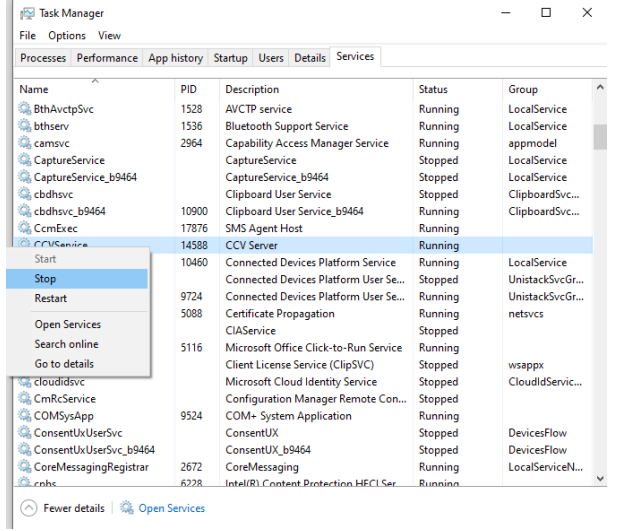

• (note: leave Services running)

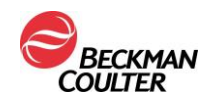

- 4. Using File Manager, access the 'C:\Program Files (x86)\Beckman Coulter\DxONE Command Central\Server\CCVServer\_lib' folder
- 5. Remove the 2 log4j files
	- Right click on the 'log4j-api-2.13.3.jar' file and then click on delete to remove the log4j file.
	- Right click on the 'log4j-to-slf4j-2.13.3.jar' file and then click on delete to remove the log4j file.

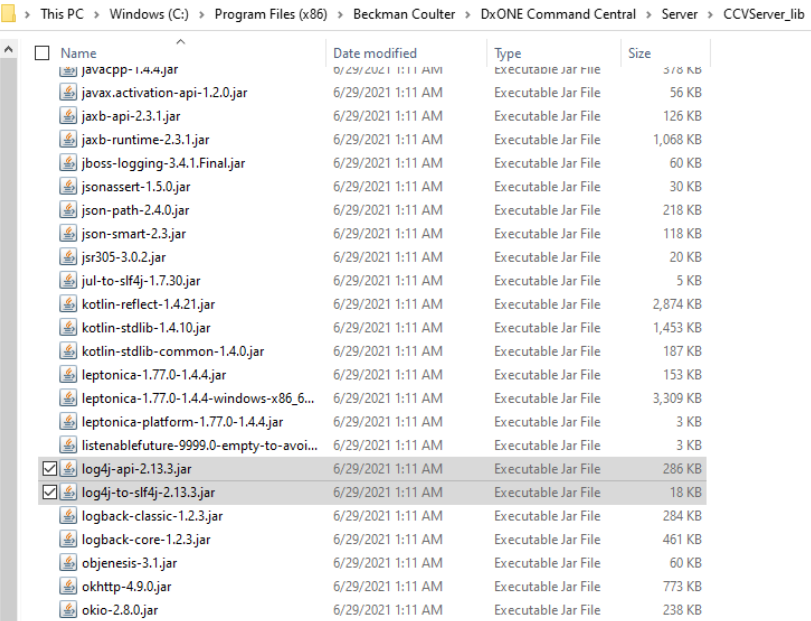

6. In the Services screen, right click on 'CCVService' and then click 'start'

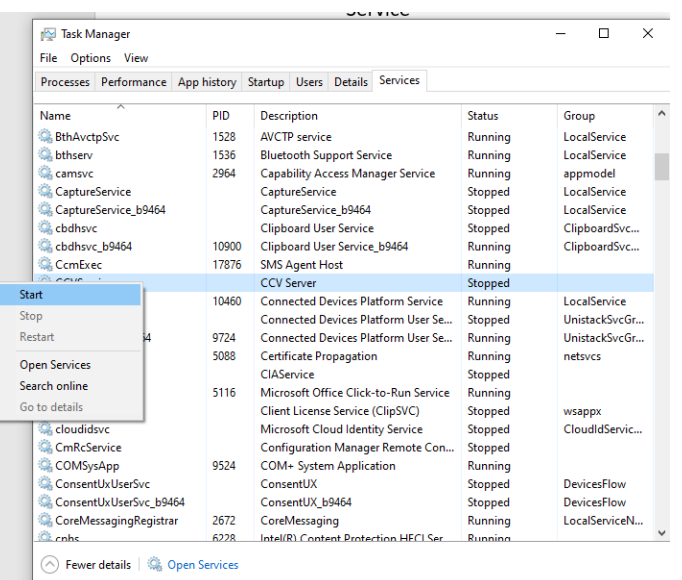

7. Open CCV Client to restart Command Central